Kliknete na "Igrači" i zatim na "Prva registracija"

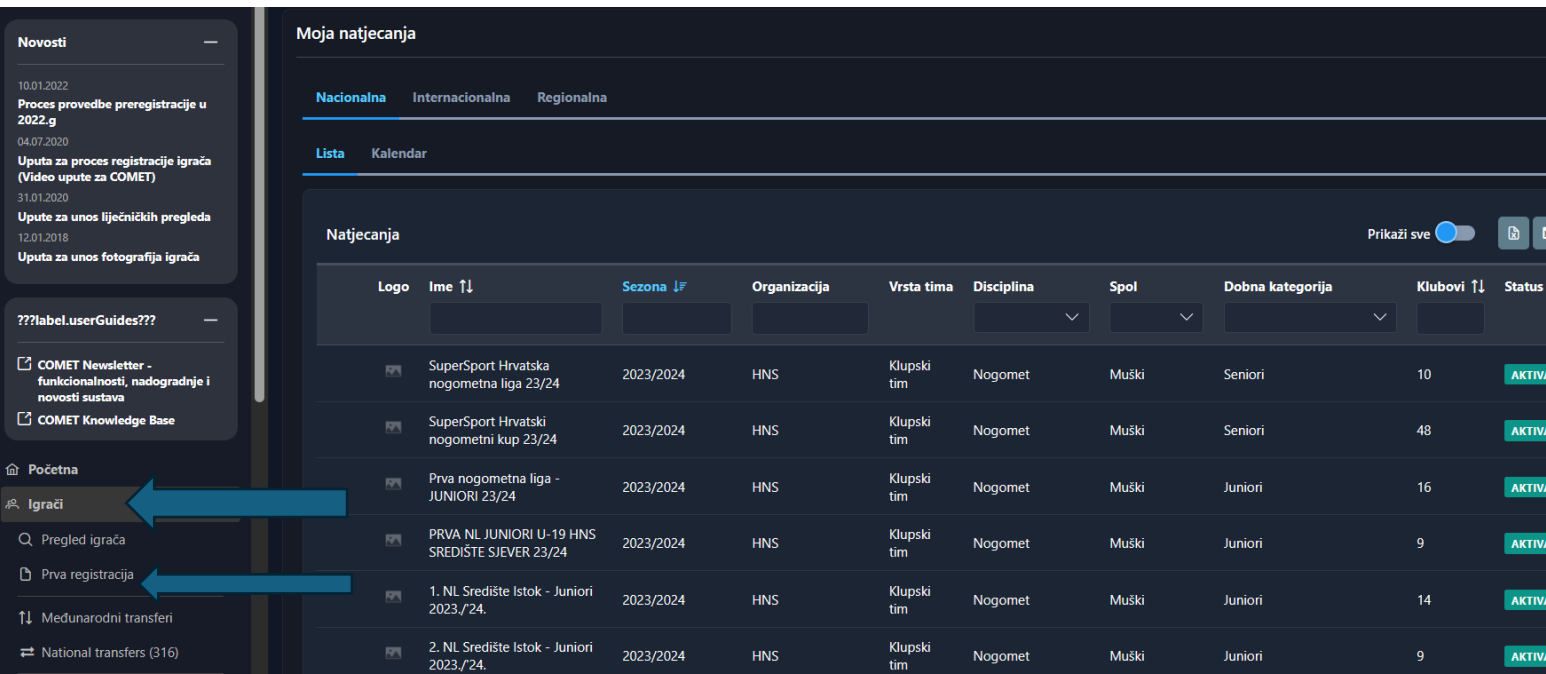

Otvori Vam se prazna prijava za registraciju i unosite sve što je potrebno, kada ste sve popunili, kliknete "Spremi"

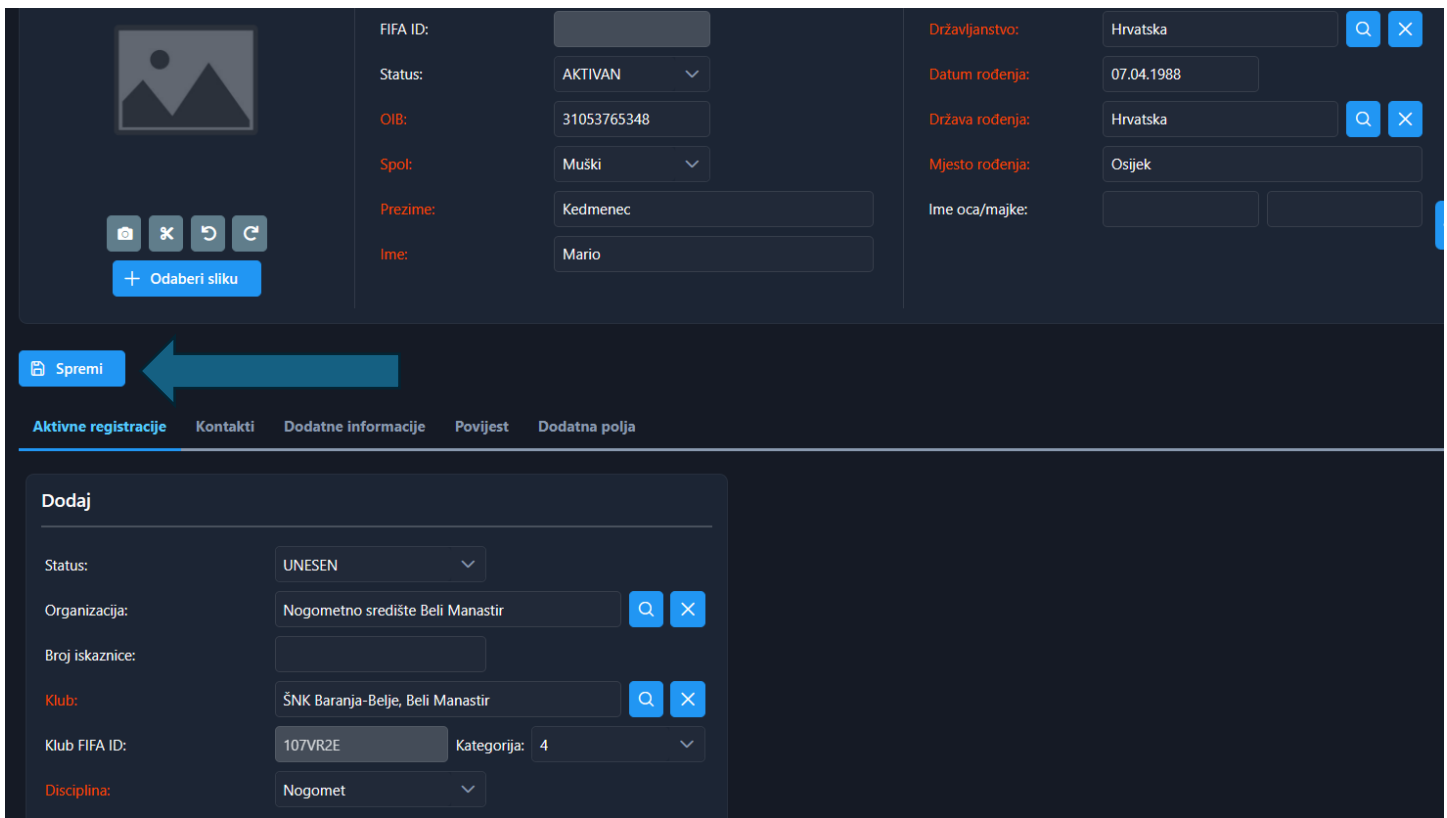

Na aktivnoj registraciji kliknete na "Opcije" i na "Prijava za registraciju" istu ispišete te ovjeri ovlaštena osoba kluba, igrač, roditelj (jer većinom prve registracije su maloljetni igrači).

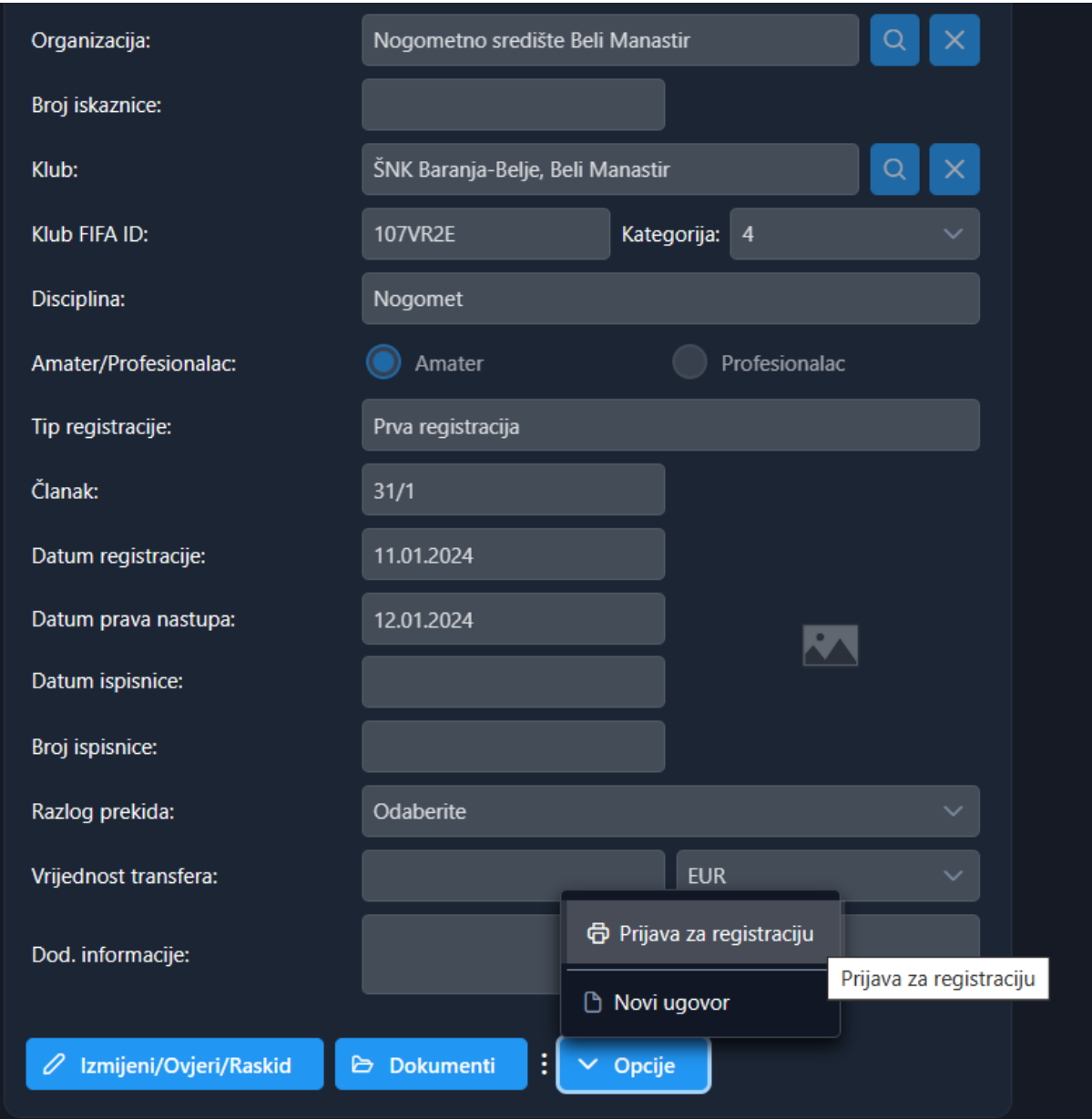

Tada na aktivnoj registraciji kliknete na Izmjeni/Ovjeri/Raskid, pa na "Dokumenti" i unesete u sustav UPLOAD dokumenata koji su potrebni, domovnica, prijava za registraciju, istupnica, odobrenja itd… Kliknete na križić pored natpisa, potražite gdje ste u računalu spremili potreban dokument i unesete ga u sustav.

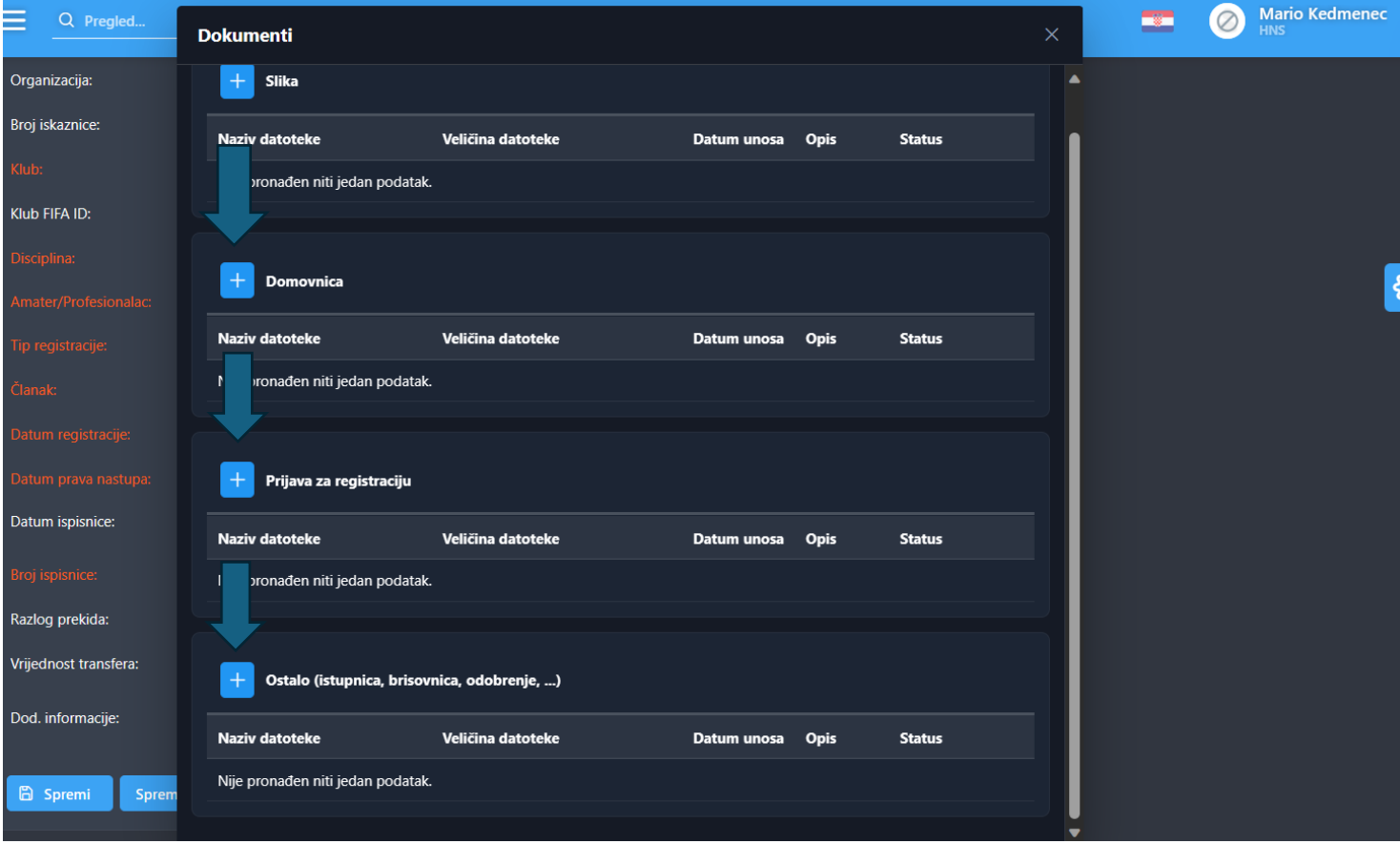